# **Table of Contents**

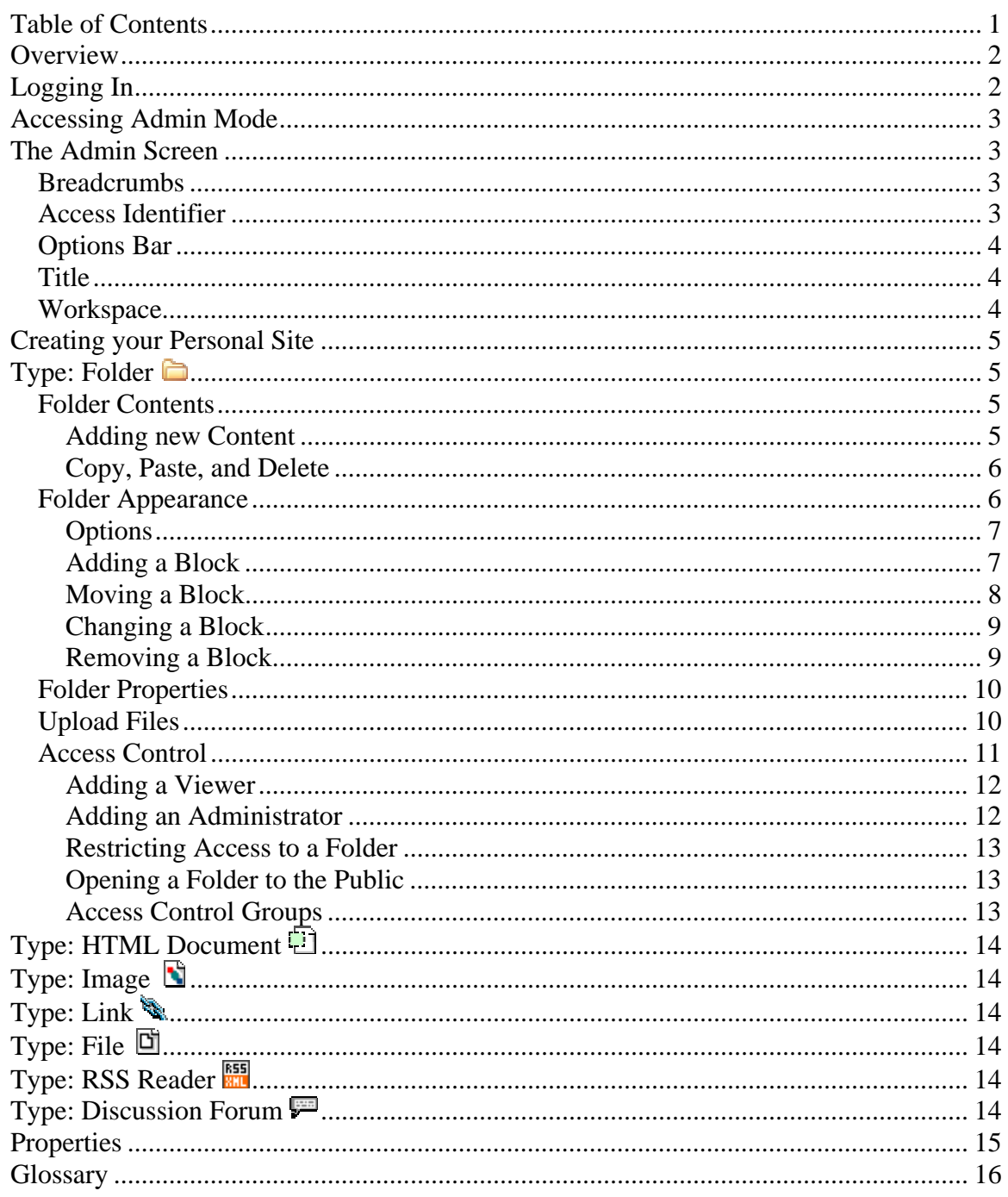

### **Overview**

The Engineering Intranet is a collection of web sites for administrative use within the College of Engineering.

## **Logging In**

Before you will be able to view restricted information or make updates to the Intranet sites that you administer you must log in. Every page within the Intranet contains a "My Account" box on the left below the links box. Provide your career account login and password and click the Login button.

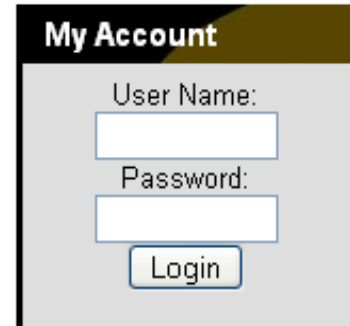

*My Account Box – Logged Out* 

Once you have logged in the login box will change to display your fully qualified name; a logout button; and links to your personal portal, shared files, and intranet settings.

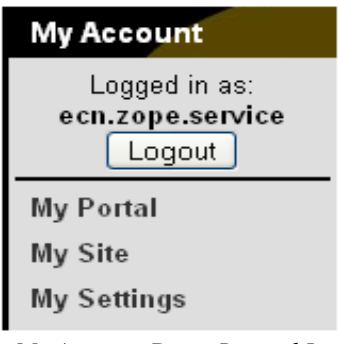

*My Account Box – Logged In* 

You will remain logged into the Intranet until you click the logout button, close your web browser, or your session expires (a session lasts for six hours).

## **Accessing Admin Mode**

Once you have logged into the Intranet an "Enter Admin" button will appear in the upper right corner of sections of the web site that you are authorized to modify. Clicking the enter admin button will take you into the administrative screen for the folder or document that you are currently viewing. While on an administrative screen the button will read, "Exit Admin**",** clicking it will return you to the public view of the current folder or document.

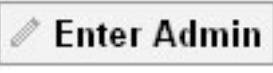

#### *Enter Admin Button*

## **The Admin Screen**

#### *Breadcrumbs*

Breadcrumbs show your current location within the Intranet. Clicking on an item in the breadcrumbs jumps you to the admin screen for that folder or document.

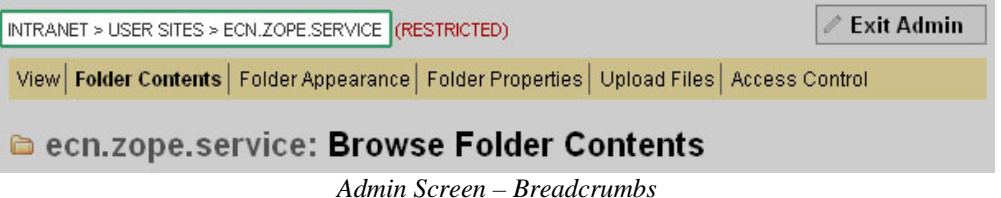

### *Access Identifier*

The access identifier displays a summary of the access control settings for the current page. When the access identifier is green and reads "Public" any user is able to view the current section. An access identifier that is red and reads "Restricted" is only accessible to those defined in that sections access controls.

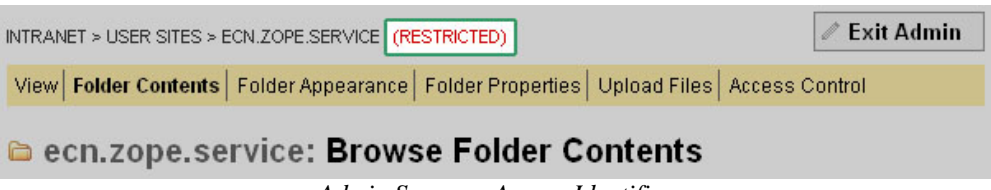

*Admin Screen – Access Identifier* 

### *Options Bar*

The options bar provides links to each of the admin screens for the current folder or document you are editing. The active admin screen is displayed in bold. Click on the links to view different options for the current folder or document. The options within the options bar vary depending on the type of item you are editing.

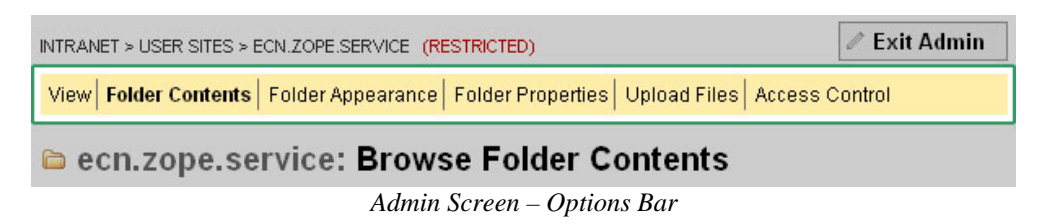

#### *Title*

The title displays the icon and id of the item being edited and the title of the current admin screen.

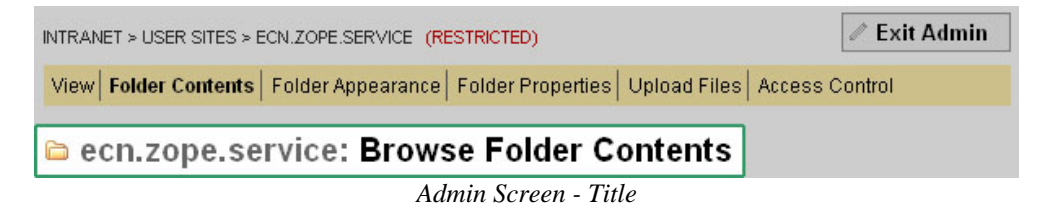

#### *Workspace*

The workspace displays the options for the active admin screen. These options vary greatly depending on the type of item you are editing and the active admin screen.

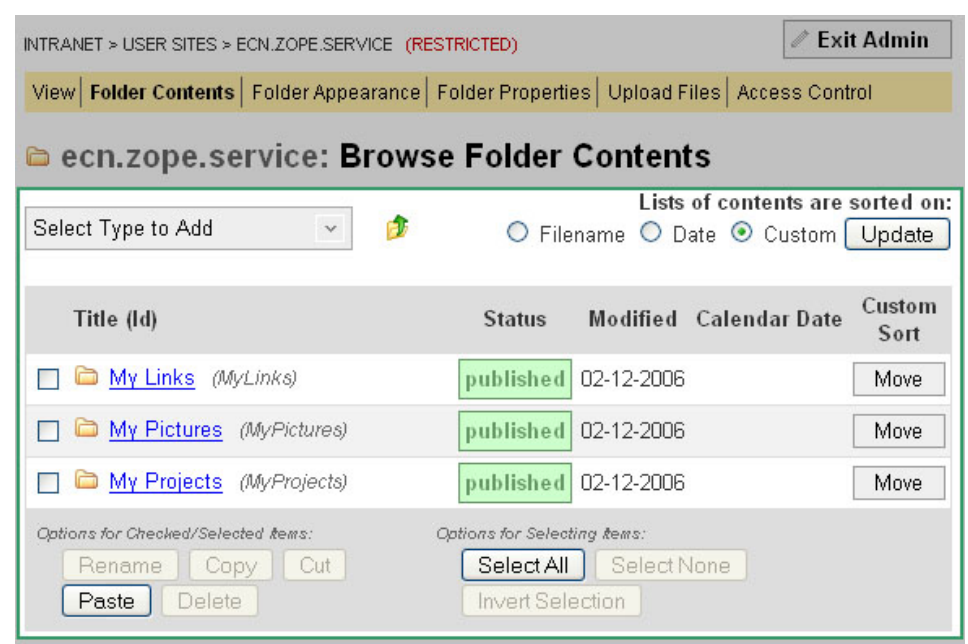

*Admin Screen - Workspace* 

## **Creating your Personal Site**

Once you have logged into the Intranet you can create a personal site to post your documents and files. To do this click the "Create My Site" link in the "My Account" box on the left side of the screen and follow the directions.

After your site is created you can return to it at anytime by logging in and clicking the "My Account" tab at the top of the screen.

# **Type: Folder**

Folders hold other objects; they organize your documents within the Intranet in the same way that directories/folders organize your files on your local computer.

### *Folder Contents*

The "Folder Contents" admin screen lists the items located within the folder and allows you to create or remove content.

### **Adding new Content**

In the upper left of the workspace is a grey dropdown menu titled "Select Type to Add". Clicking on this menu brings up a list of the types of items that can be created within the Intranet.

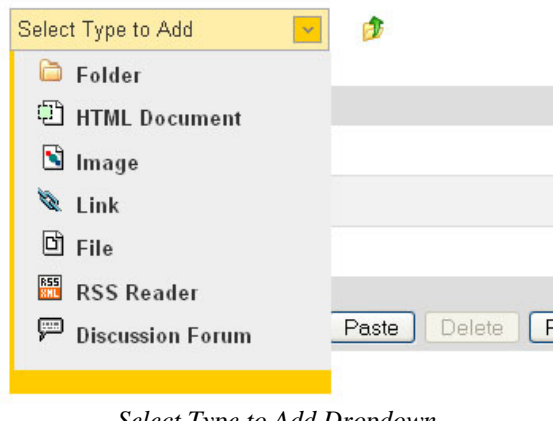

*Select Type to Add Dropdown* 

A description of each type is available under the corresponding section within this documentation. Click on the type of item you would like to add and you are taken to the add form for that type.

#### **Copy, Paste, and Delete**

To the left of each item in the content listing is a checkbox. Checking the checkbox selects that item. After selecting one or more items buttons to Rename, Copy, Cut, and Delete are enabled at the bottom of the content listing. These buttons perform actions on the selected items. After items have been copied or cut a Paste button will also be available.

- $\Rightarrow$  **Rename** Change the Ids of the selected items
- $\Rightarrow$  **Copy** Copy the selected items to the Intranet Clipboard
- $\Rightarrow$  **Cut** Cut the selected items to the Intranet Clipboard (note: items are not removed from their current folder until they are pasted into a new location)
- Ö **Delete –** Remove the selected items

Three additional buttons: Select All, Select None, and Invert Selection are available to assist you in selecting the appropriate items.

- $\Rightarrow$  **Select All** Select all of the items in the current folder
- $\Rightarrow$  **Select None** Unselect all currently selected items
- $\Rightarrow$  **Invert Selection** Reverse your current selection

#### *Folder Appearance*

The "Folder Appearance" admin screen defines what a user sees when viewing a folder. The layout a user sees is divided into four or more sections, the left sidebar, header, body, and right sidebar. The body portion can be subdivided into up to four columns. Each section can be filled with blocks of content. The default appearance for a folder is one block in the body which lists the contents of the folder.

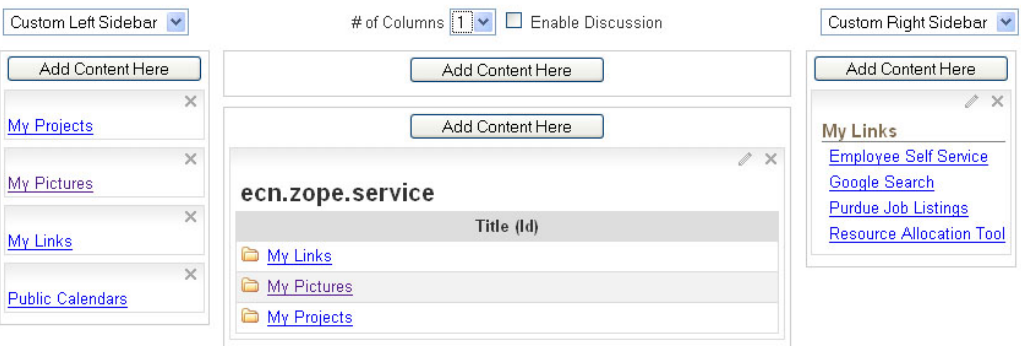

*Folder Appearance* 

#### **Options**

Four options allow you to customize the layout of content when viewing a folder.

Custom Left Sidebar

# of Columns 1 v Enable Discussion Custom Right Sidebar *Folder Appearance – Options* 

- $\Rightarrow$  The left most dropdown provides two options for the left sidebar:
	- o **Acquire Left Sidebar** Display the links that are used in the parent folder (default)
	- o **Custom Left Sidebar**  Create a new set of links to display in this folder (and sub folders set to acquire)
- $\Rightarrow$  The "# of Columns" dropdown defines how many columns of content make up the body portion of the folder's layout.
- $\Rightarrow$  The "Enable Discussion" checkbox displays a simple form for discussing the content of a folder below the body. This is useful when requesting feedback on one or more documents.
- $\Rightarrow$  The right most dropdown provides three options for the right sidebar:
	- o **No Right Sidebar** Do not display a right sidebar in this folder (or sub folders set to acquire)
	- o **Acquire Right Sidebar**  Display the items that are used in the parent folder (default)
	- o **Custom Right Sidebar**  Create a new right sidebar to display in this folder (and sub folders set to acquire)

#### **Adding a Block**

A new block can be added to any section of the layout that is not acquired. Clicking the "Add Content Here" button within any section of the layout launches the "Select an Object" dialog. From here you can browse the content of the Intranet to find the item you would like to add to your layout.

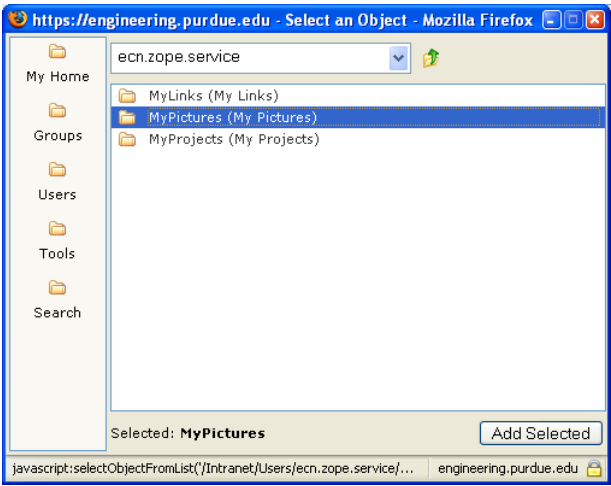

*Select an Object Dialog* 

Select the item to add using the mouse, and then click the "Add Selected" button in the lower left corner. The folder appearance screen will refresh and the selected item will display within the section where it was added.

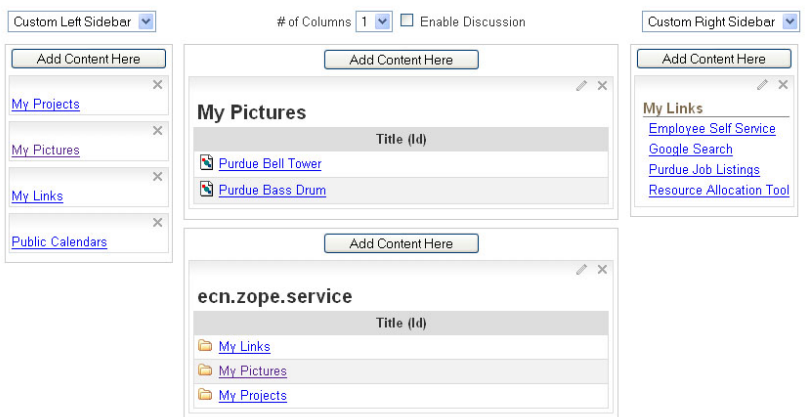

*Folder Appearance – Item Added* 

#### **Moving a Block**

Once a block is added to the layout it can be moved within a section or placed in a different section using the mouse. Move a block by placing your mouse pointer over the gray gradient area at the top of the box, the mouse cursor will change to indicate the item is movable. You can then drag and drop the box to a new location. The target location will become highlighted with a green bar.

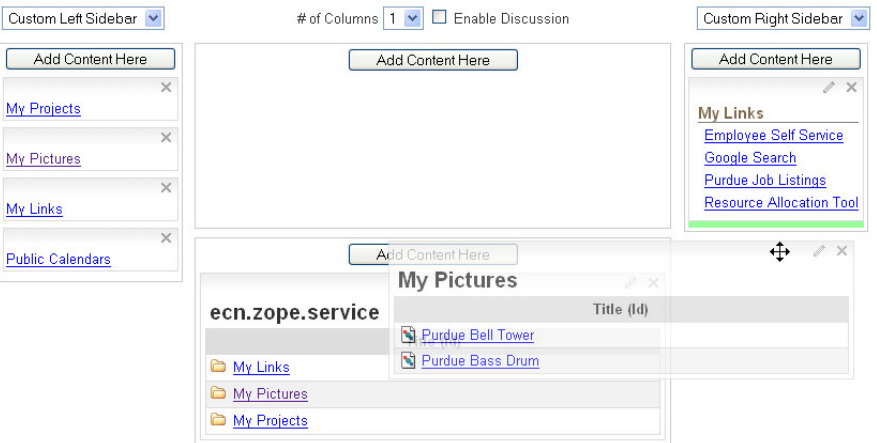

*Folder Appearance – Moving a Block* 

After moving an item the appearance screen will refresh and display the item in the new location.

### **Changing a Block**

The content contained in each block can be displayed in multiple ways. A folder, for example, can be displayed as: a table, a list of links, or a list of thumbnails.

To change the way a box on is displayed click on the small pencil icon  $\blacksquare$  in the gray bar above the box. This will launch the Appearance Settings dialog for that block.

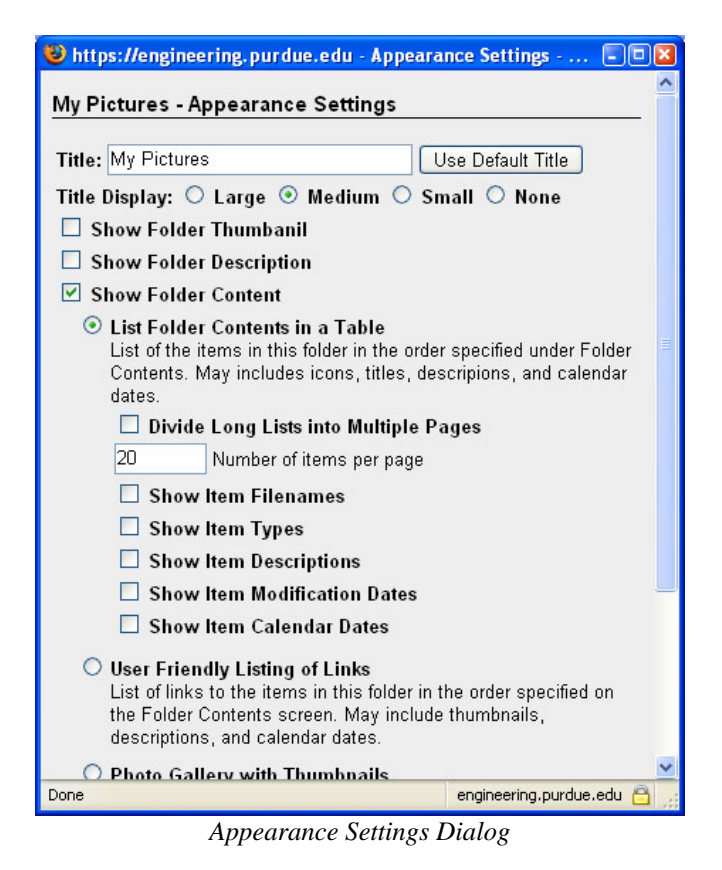

The Appearance Settings dialog lets you: set the text and size of the title for the block; turn on or off the thumbnail; turn on and off the description; and adjust how the content is displayed.

Options within the Appearance Settings Dialog vary depending on the type of object you are displaying.

#### **Removing a Block**

A block can be removed from the appearance of a folder at any time by clicking the  $\blacktriangleright$ icon in the upper right corner of the box.

### *Folder Properties*

The "Folder Properties" admin screen lets you change the title, description, publication status, and thumbnail for a folder. See the section on Document Properties for a full description of each field on the properties screen.

### *Upload Files*

It is common to need to post several files or documents to the Intranet at one time. This can be achieved from the "Upload Files" admin screen of a Folder. To access the "Upload Files" screen click the "Upload Files" link in the options bar of the folder where you would like to post your files or document.

This portion of the Intranet uses a Java Applet, as the page is loading it may present you with a few security warnings, you must answer yes to these warnings to enable the multiple file upload feature.

There are two options you can set before uploading your files: "Upload as" and "Publish Status".

The "Upload as" setting determines what type of intranet objects are created when files are uploaded. The default option of "Files, HTML Documents, and Images" is acceptable for most uploads. The "Files only" option should be used when uploading web versions of Outlook Calendars or web versions of PowerPoint Presentations.

The "Publish Status" setting determines if newly uploaded items are immediately published or created as drafts.

You must click the "Update" button for changes to the options to take effect.

After you have made any necessary changes to the options you can upload files by dragging the icons from your computer (desktop) and dropping them into the "File Upload" window in the workspace. *(You may receive another warning stating that the server certificate is invalid, click yes to continue)*

Once your files are uploaded you can view them by returning to the "Folder Contents" admin screen.

### *Access Control*

The "Access Control" admin screen lets you define who can view and who can edit the items within a folder. The workspace is divided into two lists: Viewers and Administrators. Viewers are able to view content within the folder. Administrators can view and edit (make changes) to the content within the folder. Each list is divided into two sections Local and Acquired.

#### ecn.zope.service: Access Control

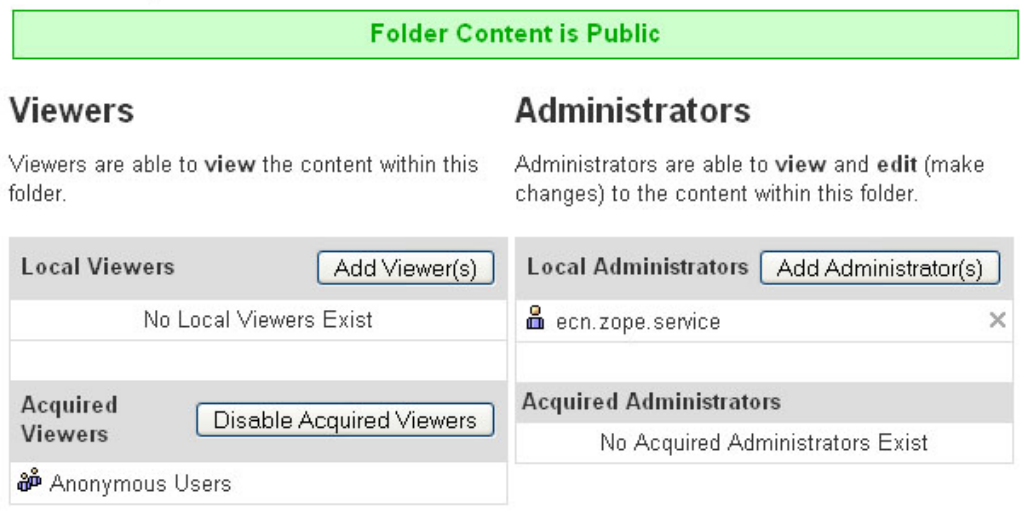

*Access Control* 

- $\Rightarrow$  **Local Viewers** lists the viewers added to the folder. A viewer can view the content of the folder where they are added and all sub folders. Additional Viewers are added to the list using the "Add Viewer(s)" button. Local Viewers can be removed using the  $\blacksquare$  icon to the right of the Viewer's name.
- $\Rightarrow$  **Acquired Viewers** lists the local viewers added in higher level folders. You can disable access to these viewers by clicking the "Disable Acquired Viewers" button.
- $\Rightarrow$  **Local Administrators** lists the administrators added to the folder. An administrator can view and edit content of the folder where they are added and all sub folders, this cannot be disabled. Additional Administrators are added to the list using the "Add Administrator(s)" button. Local Administrators can be removed using the  $\blacksquare$  icon to the right of the Administrator's name.
- $\Rightarrow$  **Acquired Administrators** lists the administrators added to higher level folders. This list cannot be changed or disabled.

#### **Adding a Viewer**

Click the "Add Viewer(s)" button. This will launch the "Select a User or Group" dialog box.

| https://engineering.purdue.edu - Mozilla Firefox                                                      |                                                          |                                                                     |              |
|----------------------------------------------------------------------------------------------------|----------------------------------------------------------|---------------------------------------------------------------------|--------------|
| ஃ<br>List Groups                                                                                      |                                                          | User or Group Name brine<br>(e.g. john smith, yarbrough, ece staff) | Search       |
| ஃ<br>Grant<br>Access to<br>Anonymous<br><b>Users</b><br>௸<br>Grant<br>Access to<br>Logged In<br>Users | Χ<br>Χ<br>δ<br>Χ<br>Χ<br>Χ<br>Χ<br>å<br>Χ<br>Χ<br>Χ<br>Α | abby.n.briner.1                                                     | person       |
|                                                                                                    |                                                          | albert.h.brine.1                                                    | person       |
|                                                                                                    |                                                          | brian.r.brinegar.1                                                  | person       |
|                                                                                                    |                                                          | brooke.r.briner.1                                                   | person       |
|                                                                                                    |                                                          | cornelius.brinegar.1                                                | person       |
|                                                                                                    |                                                          | emily.a.briner.1                                                    | person       |
|                                                                                                    |                                                          | jeffrey.s.briney.1                                                  | person       |
|                                                                                                    |                                                          | kristy.e.brineman.1                                                 | person       |
|                                                                                                    |                                                          | kurt.e.briner.1                                                     | person       |
|                                                                                                    |                                                          | molly.e.brineman.1                                                  | person       |
|                                                                                                    |                                                          | sarah.e.briner.1                                                    | person       |
|                                                                                                    |                                                          | yolonda.v.briner.1                                                  | person       |
|                                                                                                    |                                                          | brian.r.brinegar.1                                                  | Add Selected |
| javascript:selectUserGroup('person:brian.r.brinegar.1')<br>engineering.purdue.edu                     |                                                          |                                                                     |              |

*Select a User or Group Dialog* 

To locate a user, type a portion of the user's name in the "User or Group Name" field and click search. A listing of available results will be displayed. Select the user you would like to add and click the "Add Selected" button in the lower right corner.

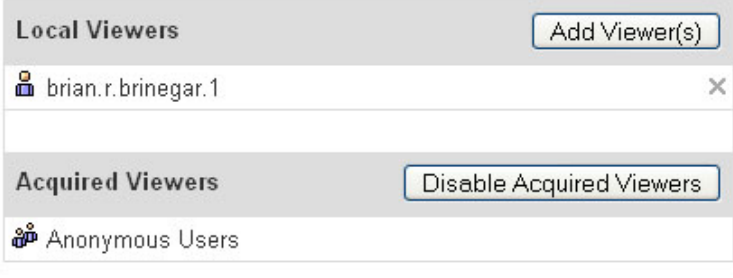

*Viewers – User Added* 

You can remove viewers by clicking the  $\blacktriangleright$  icon to the right of their name.

#### **Adding an Administrator**

Click the "Add Administrator(s)" button. This will launch the "Select a User or Group" dialog (see "*Adding a Viewer"* above).

### **Restricting Access to a Folder**

Often you will want to restrict who can view the contents of a folder. To restrict access to a folder follow these steps:

- $\Rightarrow$  **Disable Acquired Viewers** Click the "Disable Acquired Viewers" button. This guarantees that only those viewers you specify will be able to view the content of the folder.
- $\Rightarrow$  **Add Viewers** Use the "Add Viewer(s)" button to add those users and groups that should have access to the folder.

#### **Opening a Folder to the Public**

There may be Intranet content that should be shared without requiring users to login. This can be achieved by granting access to the "Anonymous Users" group. Click the "Add Viewer(s)" button to launch the "Select a User or Group" dialog. Click the "Grant Access to Anonymous Users" button on the right hand side. Anonymous Users will appear as a new viewer.

#### **Access Control Groups**

On the left portion of the "Select a User or Group" dialog is a button to "List Groups". This clicking this lists several predefined groups of users. These groups are maintained by staff in various schools and administrative groups. Access granted to a group applies to everyone within that group.

# **Type: HTML Document**

An HTML Document is document designed for the web using the Hyper Text Markup Language. Most web pages, including those on the Intranet, are made up of HTML. HTML Documents are presented to users of the Intranet with the standard graphical lookand-feel including the header, footer, and sidebars. An HTML Document can also be added to the appearance of a Folder to act as introductory text to a listing of files.

The Intranet provides an easy to use WYSIWYG (What You See Is What You Get) editor for creating HTML Documents.

## **Type: Image**

An Image is a graphical file such as a photograph or a chart. Images can be added to the appearance of a Folder, displayed as galleries, and included in HTML Documents. When an Image is uploaded to the Intranet a thumbnail and preview image are automatically created.

## **Type: Link**

Links provide a way to point users at web pages outside of the Intranet.

## **Type: File**

A File is a generic Intranet object for items such as MS Word Documents, PDF Documents, Video, Audio, PowerPoint, etc.

## **Type: RSS Reader**

An RSS Reader offers a way to pull an RSS Feed from anywhere on the web into your Intranet Site. RSS is an acronym standing for "Rich Site Summary" or "Really Simple Syndication". Generally RSS Feeds provide news or alerts.

## **Type: Discussion Forum**

A Discussion Forum is a place for users to exchange messages with a group. Users with access can post questions or comments. The Intranet Forums provide options to allow users to post files. Generally anyone with view access to the forum is able to post.

### **Properties**

Every type that can be created within the Intranet has a basic set of common information called "Properties" the properties include the title, when an item is to be published (visible), an optional thumbnail, and a description.

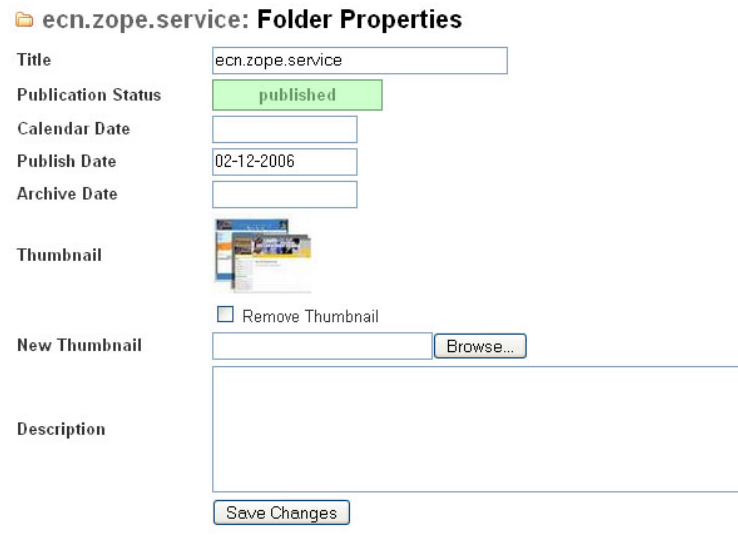

*Folder Properties* 

- $\Rightarrow$  **Title** Human readable identifier for the item
- $\Rightarrow$  **Publication Status** status of the item based on publish and archive dates (Draft, Published, or Archived)
- $\Rightarrow$  **Calendar Date** date the item would appear on a calendar (if applicable). For example, the date of a meeting associated with meeting minutes
- $\Rightarrow$  **Publish Date** date the item should begin appearing in listings of its container.
- $\Rightarrow$  **Archive Date** date the item should be stop appearing in listings of its container (leave blank for items that should always be listed)
- $\Rightarrow$  **Thumbnail** current thumbnail associated with the folder
- $\Rightarrow$  **Description** full text description of the item

## **Glossary**

- $\Rightarrow$  **Id** Unique Identifier for a document, file, folder, etc. Generally this is the filename. It should not contain spaces or any special characters.
- $\Rightarrow$  **Title** The human readable identifier for a document, file, folder, etc. It may contain letters, numbers, spaces, and special characters.
- Ö **Parent Folder –** The folder containing an item.